## **Rozvrh a suplování**

## **Odkazy na Rozvrhy online**

Odkaz na aktuální rozvrhy najdete na [intranetu](http://intranet.gml.cz) v části uprostřed nebo přímo na [Rozvrh v Edupage](https://www.gml.cz/rozvrh). Pomocí dvojšipek **«** a **»** lze listovat týdny, v nichž je už aplikováno i suplování. Pomocí šipky dolů lze zvolit **Stálý rozvrh**, který je celoroční (bez suplování):

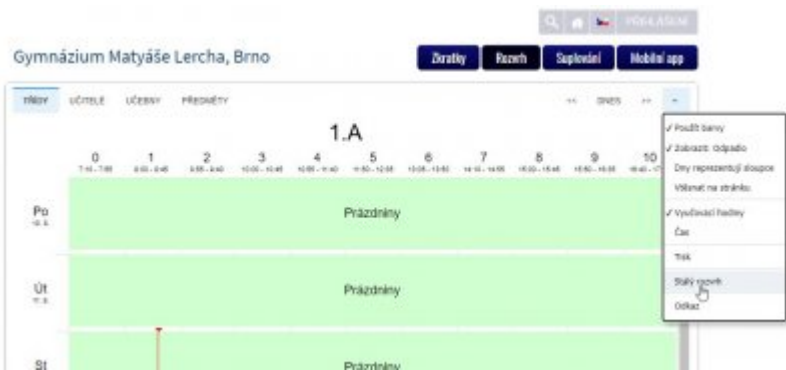

Tisknout rozvrhy lze jak z rozvrhové stránky, tak z intranetu, kde najdete soubory .pdf (aktualizují se ručně, snažíme se je mít co nejaktuálnější).

V papírové verzi lze suplování i rozvrh ("plachtu") tříd i kantorů nalézt v suplovací skříňce – vestibul GML, první skříňka v pravé chodbě.

## **Odkazy na Suplování online**

Odkaz na aktuální i minulá suplování najdete na [suplovací stránce](https://gmlbrno.edupage.org/substitution/).

Suplování na několik následujících dní lze nalézt ve výše popsané stránce. Máte-li aplikace Edupage na mobilu, přijde vám oznámení o změně suplování (týká-li se vás) ihned, jakmile je suplování vypsáno.

## **Sledování suplování/rozvrhů v mobilní aplikaci pro Android**

Pro sledování svého aktuálního rozvrhu/suplování na mobilu lze použít mobilní aplikaci EduPage. <sup>(1)</sup> Tento postup Vám Edupage zprovozní pouze v pasivním neosobním režimu – **prohlížíte si volně přístupná data (rozvrh, suplování) připravená pro vás, ne svoje osobní data (známky, absence)**. Chcete-li zobrazovat osobní data, musíte se přihlásit loginem+heslem, postup je uveden na [Aplikace pro mobil: instalace, přístup ke svým osobním informacím](https://wiki.gml.cz/doku.php/navody:edupage:aplikace-osobni)

[Na Androidu spustíme GooglePlay, do vyhledávání zadáme](https://wiki.gml.cz/lib/exe/fetch.php/navody:edupage-android-01.png) **EduPage** [\(přesný odkaz na aplikaci\)](https://play.google.com/store/apps/details?id=air.org.edupage). Vidíme:

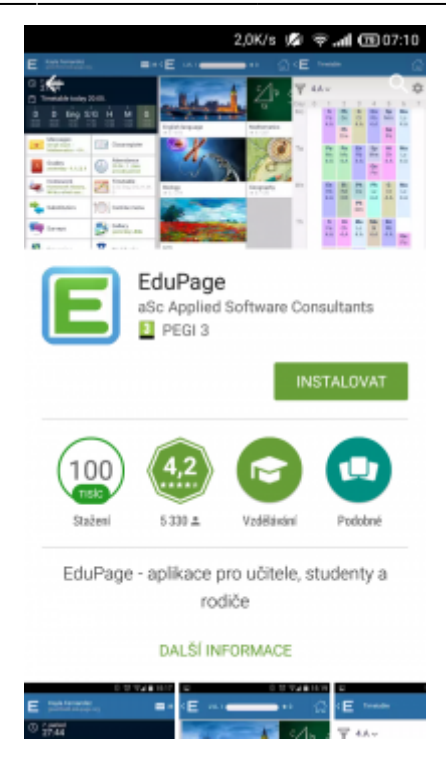

[Po kliknutí na tlačítko](https://wiki.gml.cz/lib/exe/fetch.php/navody:edupage-android-02.png) **Instalovat** se program stáhne, nainstaluje:

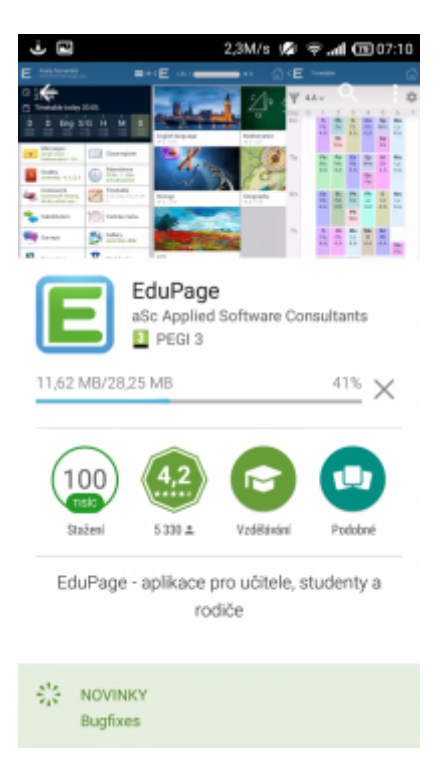

[Po kliknutí na tlačítko](https://wiki.gml.cz/lib/exe/fetch.php/navody:edupage-android-03.png) **Otevřít** se program spustí, následuje proces prvního nastavení:

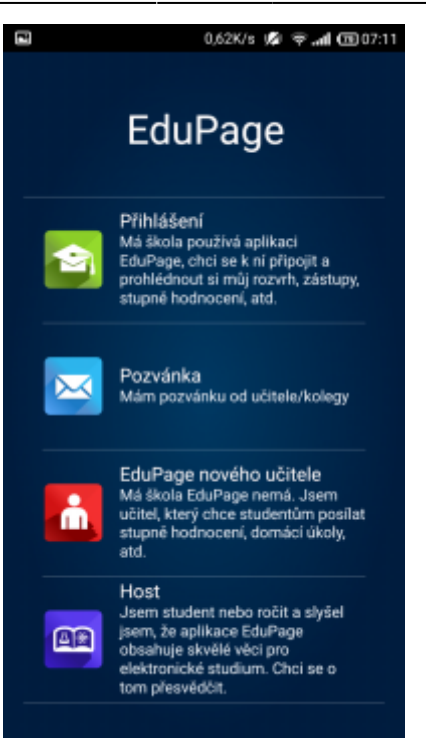

[Po kliknutí na](https://wiki.gml.cz/lib/exe/fetch.php/navody:edupage-android-04.png) **Přihlášení** se objeví výzva o přihlašovací jméno/heslo:

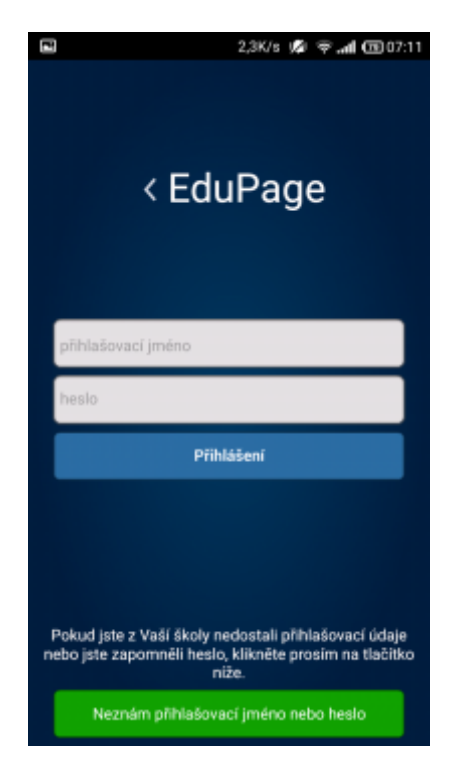

[Klikneme na](https://wiki.gml.cz/lib/exe/fetch.php/navody:edupage-android-05.png) **Neznám přihlašovací jméno nebo heslo**, objeví se informace o účtu:

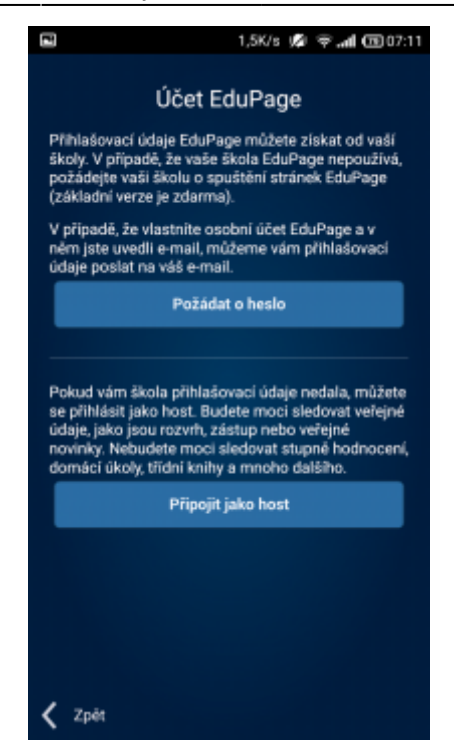

[Klikneme](https://wiki.gml.cz/lib/exe/fetch.php/navody:edupage-android-06.png) **Připojit se jako host**. Zeptá se nás, ke kterému ústavu se chceme připojit:

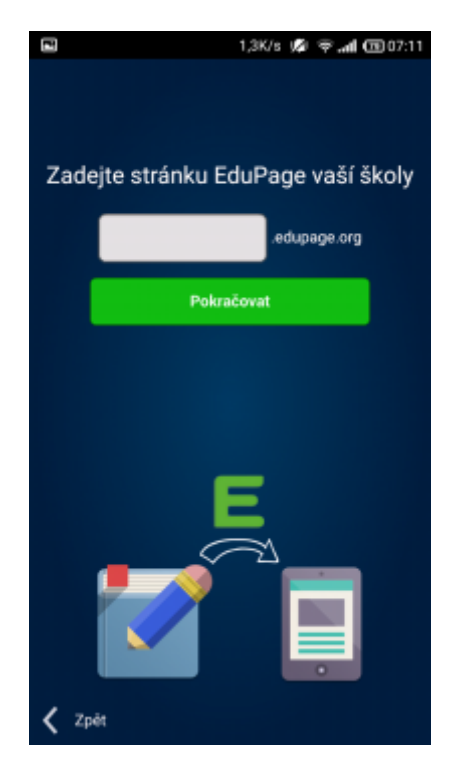

[Do připraveného pole vyplníme](https://wiki.gml.cz/lib/exe/fetch.php/navody:edupage-android-07.png) **gmlbrno**:

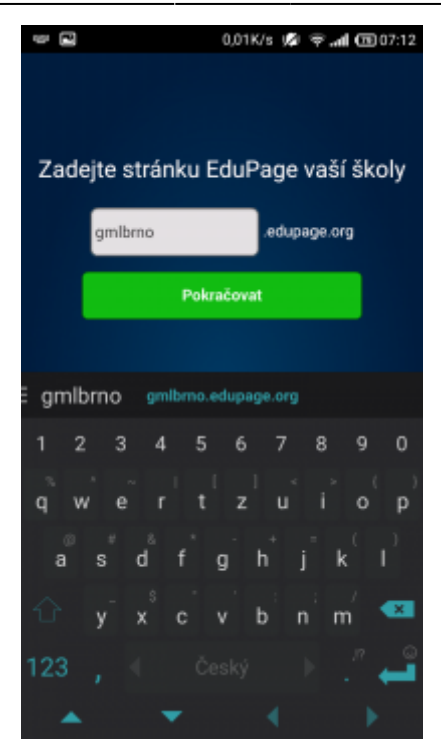

[Po kliknutí na](https://wiki.gml.cz/lib/exe/fetch.php/navody:edupage-android-08.png) **Pokračovat** vybereme, kdo jsme:

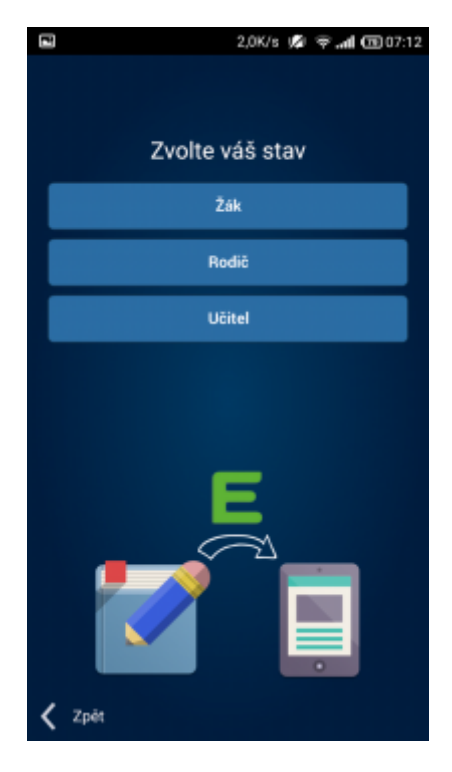

[Pro ilustraci návod pokračuje jako žák; rodič volí stejné možnosti, u učitele odpadá volba třídy a jde](https://wiki.gml.cz/lib/exe/fetch.php/navody:edupage-android-09.png) [rovnou na seznam kantorů. Následuje dotaz na mail:](https://wiki.gml.cz/lib/exe/fetch.php/navody:edupage-android-09.png)

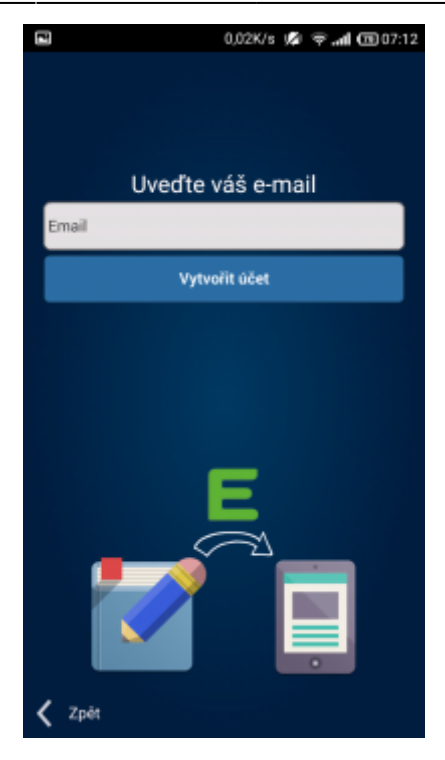

[Vyplníme funkční mail, ideálně ten, který máme od třídního zadaný v SASu \(ale lze i jiný\):](https://wiki.gml.cz/lib/exe/fetch.php/navody:edupage-android-10.png)

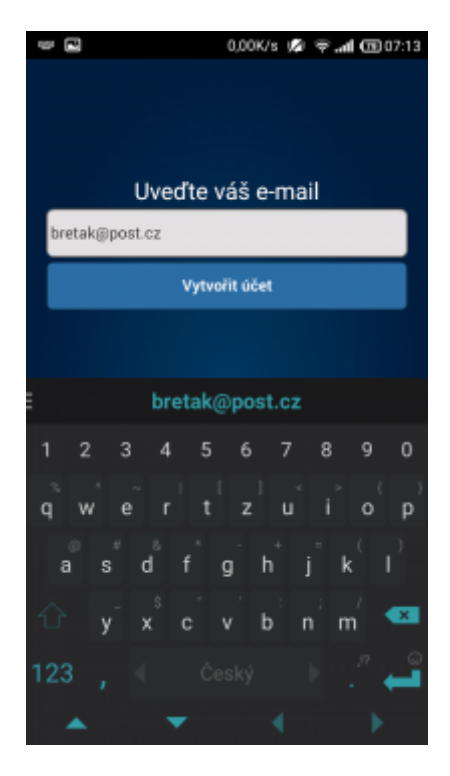

[Po kliknutí na](https://wiki.gml.cz/lib/exe/fetch.php/navody:edupage-android-11.png) **Vytvořit účet** následuje volba třídy:

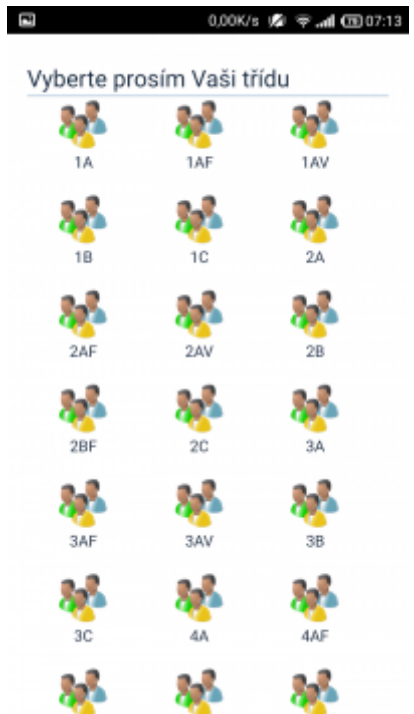

[Prstem lze rolovat dolů/nahoru, po kliknutí na svoji třídu následuje volba, kdo jsem:](https://wiki.gml.cz/lib/exe/fetch.php/navody:edupage-android-12.png)

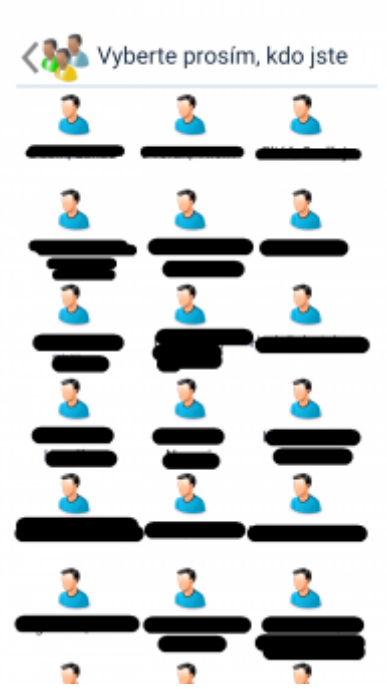

 $0,00K/s$   $\oint \phi$  and  $\times 0.07:13$ 

[Po zvolení mojí identity se zobrazí úvodní stránka, která nás bude vítat vždy po zapnutí aplikace](https://wiki.gml.cz/lib/exe/fetch.php/navody:edupage-android-13.png) [EduPage:](https://wiki.gml.cz/lib/exe/fetch.php/navody:edupage-android-13.png)

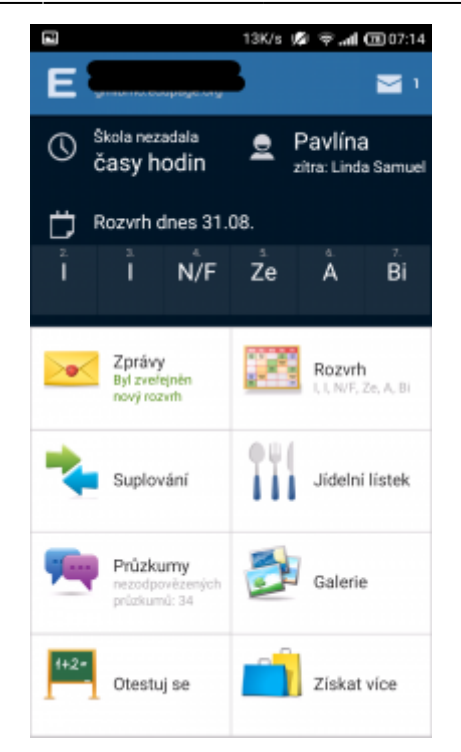

[Úplně nahoře vidíme své jméno+příjmení, vedle nichž je tlačítko](https://wiki.gml.cz/lib/exe/fetch.php/navody:edupage-android-14.png) **E**, které funguje jako menu:

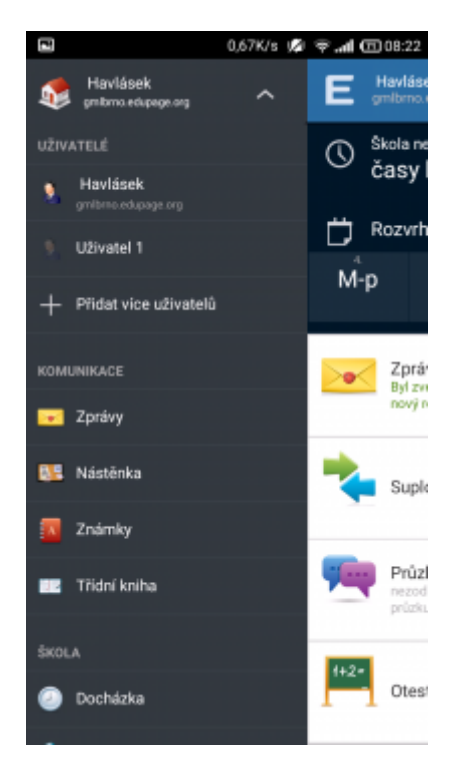

V tomto menu lze případně přidat/nastavit jinou identitu (na obrázku vidíme dvě různé identity) a další detaily, které ponecháme bez návodu (kdo chce, může si proklikat).

Rovněž pohyb v aplikaci (prohlížení rozvrhů, suplování) je intuitivní – jen napoprvé je třeba proklikat (Další, Další, …) cca třístránkový tutorial.

From: <https://wiki.gml.cz/>- **GMLWiki**

Permanent link: **<https://wiki.gml.cz/doku.php/navody:rozvrh>**

Last update: **12. 08. 2020, 08.35**

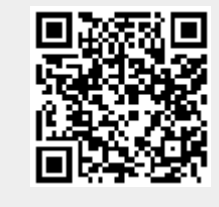